## How to Use the new Marketplace and Want List features on the MPS Website

With the current restrictions to person-to-person meetings in place, the Midwest Philatelic Society is unable to conduct our monthly meetings as we have for many years. Although we have found that using Zoom is quite effective for discussion and program presentation, our members miss the opportunity that we've always had for live auctions of philatelic material.

Because of this limitation, two new features have been added to the MPS website; the first is the Want List, the second is the MPS Marketplace. The following information will guide you through the use of both of these new features.

## The Want List

The purpose of the want list is to provide an opportunity for collectors to list items that they are interested in acquiring so that other collectors, who may have those items available for sale, are able to contact the collector and make arrangements for a trade or sale. The Description box can be specific or general...for example, "Germany Scott number 300 in MNH condition" or it may be more general...for example, "Boy Scouting stamps" or "Stamps from Australia".

To view items already listed, simply click the "View Wanted Items" button.

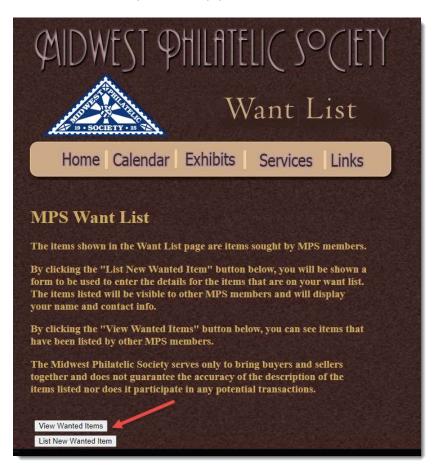

When the current list of items is displayed, you have the ability to sort and filter the results. By choosing a column from the Sort Options dropdown, the results will immediately sort accordingly. To filter, simply type any word into the filter box and click the Filter button. The word that you type must appear in the Description of the items.

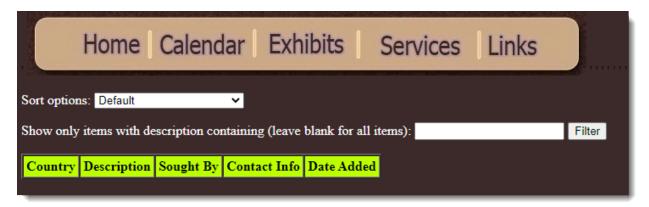

To add new items to the want list, click the "List New Wanted Item" button from the main screen then simply fill in the boxes shown below then click the "Add Item" button.

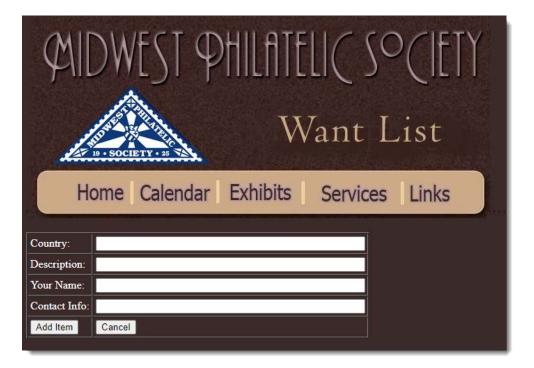

If you have multiple items to add, you can use the Back button in your browser to return to the Add screen once the first item has been added, and then change any necessary information for the second item and click the Add Item button again.

If you've listed an item that you no longer want to appear in the listings, please contact the MPS webmaster to have it removed.

## Marketplace

The new Marketplace feature works in a very similar fashion to the Want List...the main difference is the addition of a couple more boxes to complete and the ability to add an image of the item for sale.

To view current Marketplace listings, click the View Marketplace Items button.

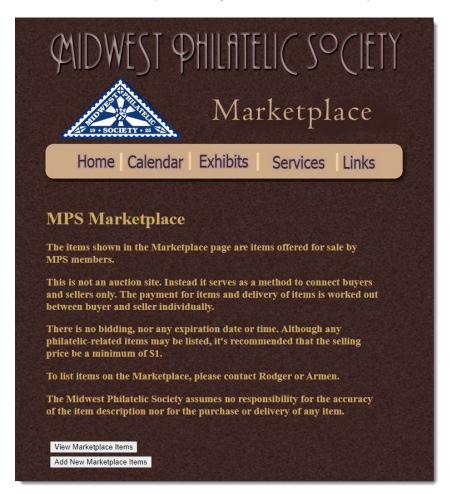

As before, the Marketplace allows you to sort and filter items just as you did in the Want List. In addition, a thumbnail image is provided to allow the user to preview the item. By clicking the thumbnail, you can display the item in the full resolution in which it was listed.

To add items to the Marketplace,

- 1. Click the "Add New Marketplace Items" button.
- 2. Enter the item details, as you did before.

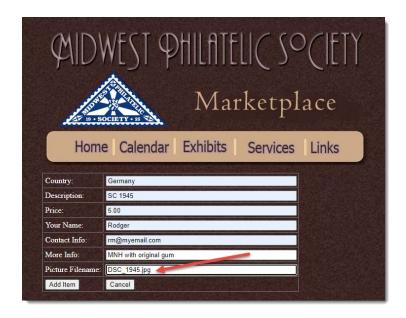

Make sure you've entered the file name for the picture of your item in the box designated. This file name is used to associate the text description of your item with the picture. If the file name that you enter does not match the file name of the image, the image will not be visible. Do not enter the entire path to the picture...just the file name such as "DSC\_1945.jpg".

- 3. Click the "Add Item" button. This will take you to a second screen (shown below) where you will specify the picture of your item.
- 4. Click the "Choose File" button then browse to the location of your item's picture on your computer.
- 5. Click the "Upload Picture" button to complete the listing.

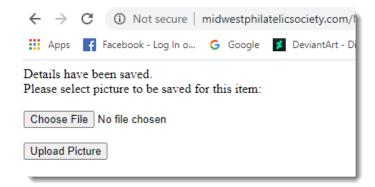

If you have additional items to add, you can use the Back button on your browser to return to the Add screen and make any necessary changes for your next listing.

Once your items have been entered, you can view them using the "View Marketplace Items" button, as previously described.

If a listed item has been sold or is no longer available, please contact the MPS Webmaster to have that listing removed.